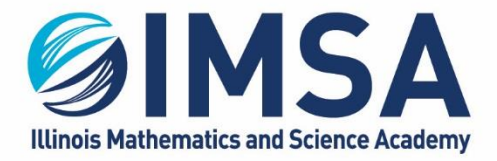

630.907.5000 . 1500 SULLIVAN ROAD, AURORA, IL 60506-1000 . IMSA.EDU

# IMSA Attach to IMSA Printers

Installation instructions for Windows OS

Note: This task is to be completed while you are at the IMSA Main Campus in Aurora, IL

## **Table of Contents**

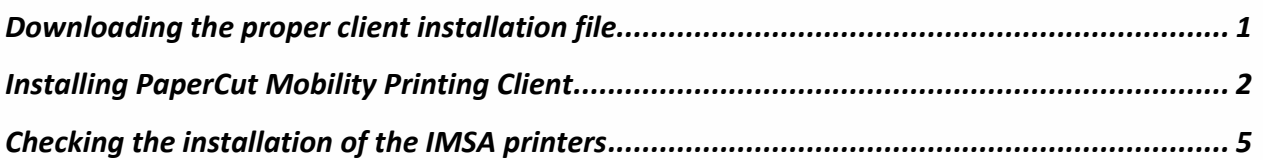

## <span id="page-0-0"></span>Downloading the proper client installation file

- 1. Go to http://143.195.1.2:9163/setup
- 2. Click on the download link for Windows OS

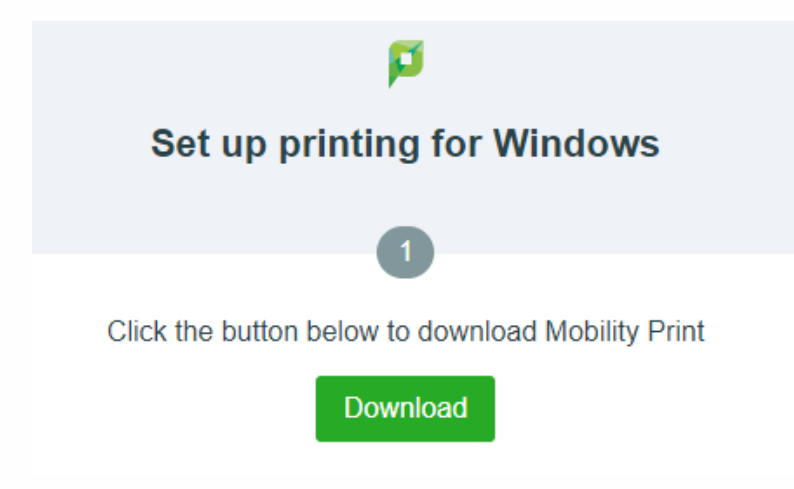

3. Download the file to your Downloads folder on your Windows computer

#### ILLINOIS MATHEMATICS AND SCIENCE ACADEMY 630.907.5000.1500 SULLIVAN ROAD, AURORA, IL 60506-1000. IMSA.EDU

## <span id="page-1-0"></span>Installing PaperCut Mobility Printing Client

1. Go to your downloads folder and open it so you can see the contents

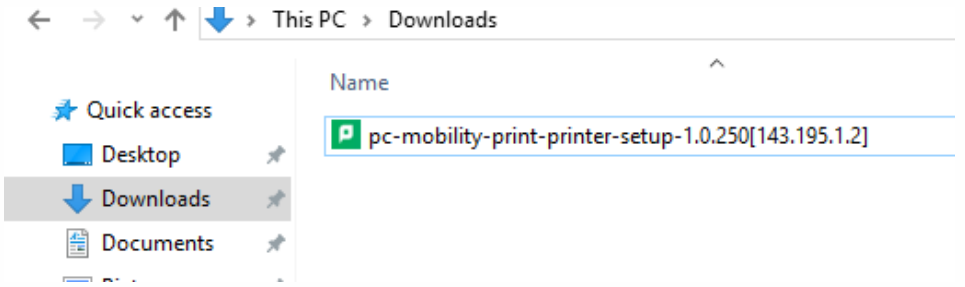

- 2. Double-click on the file called pc-mobility-print-printer-setup-1.0.250[143.195.1.2]
- 3. You will see a User Account Management screen pop-up asking you to confirm the launching of the installation program. Click Yes
- 4. Click OK to accept the installation language

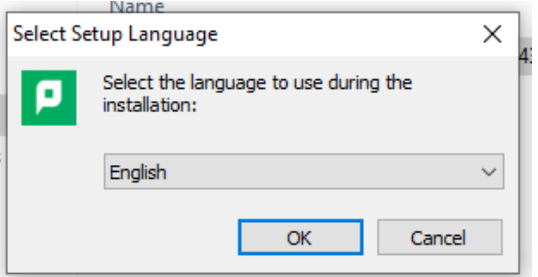

5. Click "I accept the agreement" and then click Next

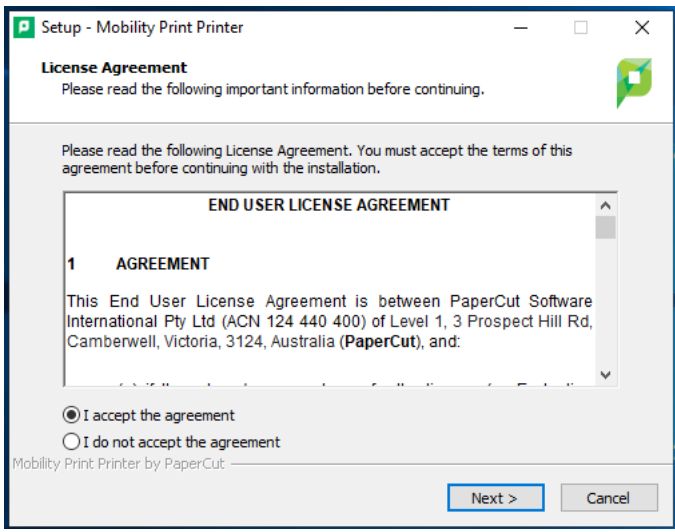

6. Place a check mark next to both printers and click Next

## ILLINOIS MATHEMATICS AND SCIENCE ACADEMY

630.907.5000 . 1500 SULLIVAN ROAD, AURORA, IL 60506-1000 . IMSA.EDU

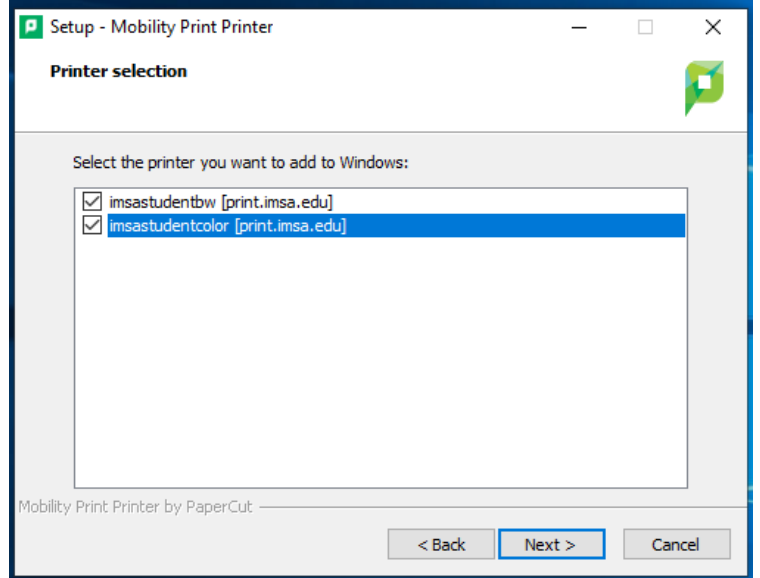

7. Enter your IMSA username and password and click Next.

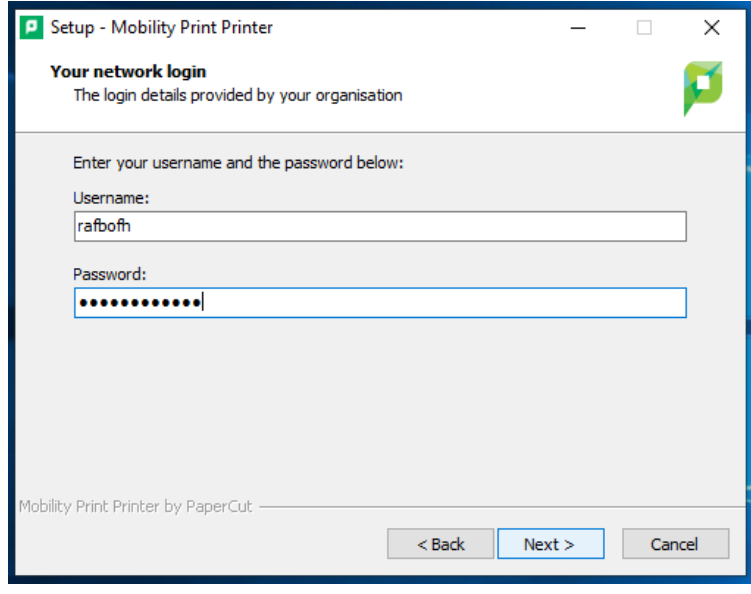

*Figure 1-Example Only*

8. The installation application will complete the setup of the printers and display the follow screen. Click Finish

### ILLINOIS MATHEMATICS AND SCIENCE ACADEMY

630.907.5000 . 1500 SULLIVAN ROAD, AURORA, IL 60506-1000 . IMSA.EDU

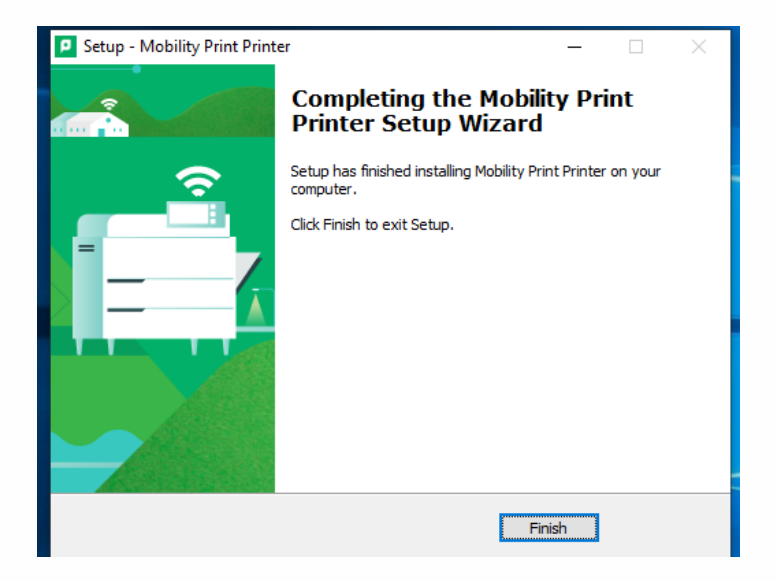

#### ILLINOIS MATHEMATICS AND SCIENCE ACADEMY 630.907.5000.1500 SULLIVAN ROAD, AURORA, IL 60506-1000. IMSA.EDU

# <span id="page-4-0"></span>Checking the installation of the IMSA printers

### Recommend Tasks

1. Click on magnifying glass icon in the task bar

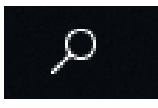

2. Type Printers

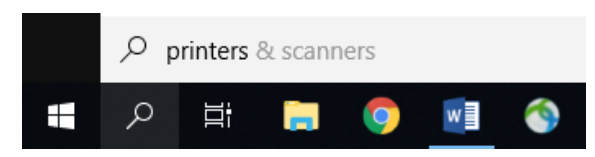

3. Click on the Printers and Scanners that appears in the search results

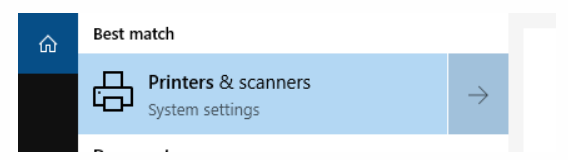

- 4. You should see two IMSA printers installed
	- a. Imsastudentbw for Black/White Printers
	- b. Imsastudentcolor for Color Printers

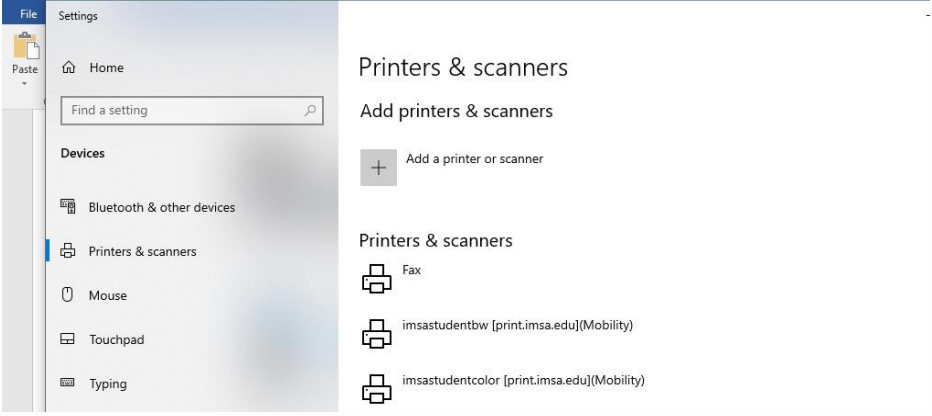

- 5. If you don't see the printers, something went wrong with the installation, see a member of the Student Computing Support (SCS) Team or IT HelpDesk staff to troubleshoot the problem.
	- a. REMINDER: You must be on campus and connected to a wired Ethernet connection in your Res Hall room or connected to the WiFi network "airimsa".